## SLRの工場出荷時のプレインストールを有効に する方法

## 内容

外部のお客様/パートナー様専用:これらの手順は、お客様/パートナー様が問題を解決するための 措置を自ら実行する際に役立ちます。お客様やパートナーが手順の問題に遭遇した場合は、解決 に役立つライセンスサポート([https://www.cisco.com/go/scm\)](https://www.cisco.com/go/scm)でケースをオープンするように依頼 してください。ライセンスサポートチーム以外の社内シスコリソースを使用している場合は、こ れらの操作を自分で実行しないでください。

作業を開始する前に、次の点を確認してください。

- アクティブなCisco.comアカウント。
- スマートアカウント管理者のユーザーロール。
- 一眼レフ用の前提条件:
	- 注文をSA VAに割り当てる必要があります。
	- 製品のOSバージョンがSLRプレインストールをサポートしている必要があります。製 品がSLRプレインストールをサポートしているかどうかを確認するには、次のリンク を使用します。[https://software.cisco.com/software/smart](https://software.cisco.com/software/smart-licensing/assets/ProductDetails/External_Page_Products.htm?bust=09122022)[licensing/assets/ProductDetails/External\\_Page\\_Products.htm?bust=09122022](https://software.cisco.com/software/smart-licensing/assets/ProductDetails/External_Page_Products.htm?bust=09122022)

ステップ1:[Cisco Software Centralに](https://software.cisco.com)移動し、Cisco.comクレデンシャルでログインします。

ステップ2:右上隅のスマートアカウントセレクタからスマートアカウントを選択します。

ステップ3:Smart Software Managerセクションの下にあるManage Licensesリンクをクリックし ます。

ステップ4:Smart Software Licensingページで、Preferencesタブをクリックします。

ステップ5:[Reserved License Preinstallation]ドロップダウンリストから、次のいずれかのオプシ ョンを選択します。

- すべての仮想アカウントで有効
- 選択した仮想アカウントで有効
- 無効(デフォルト)
- ステップ結果: 「作業環境」タブに戻ります。[Save] をクリックします。

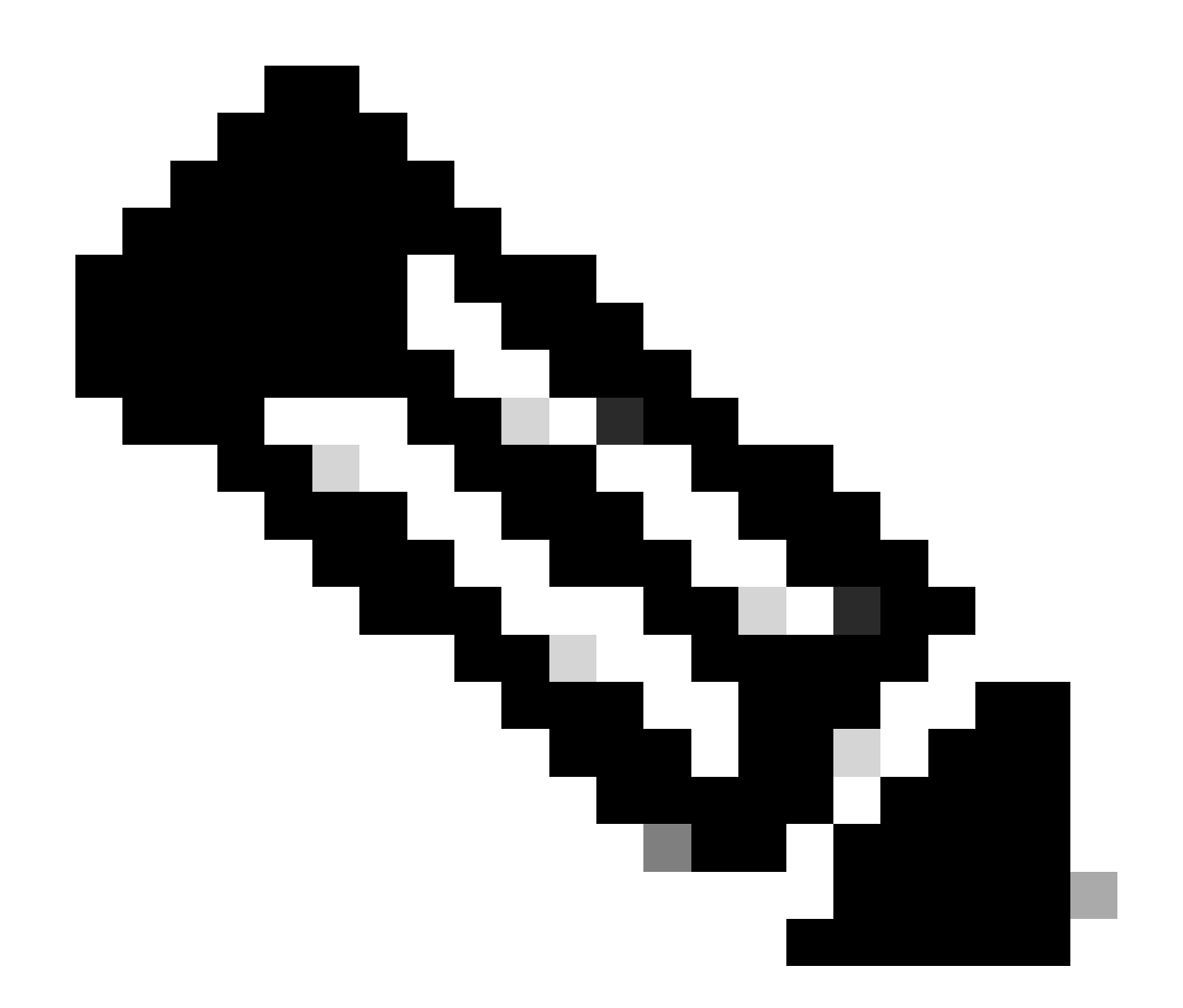

注: [選択した仮想アカウントでプレインストールを有効にする]ダイアログボックスが表 示されます。[使用可能な仮想アカウント]ボックスの一覧から、選択する仮想アカウント をクリックし、右の山ボタンをクリックして[プレインストールを有効にする場所]ボック スに移動し、[ OK ]をクリックします。

ステップ6:Saveをクリックします。

ステップ7: [メモの追加]ダイアログボックスの[リザーブドライセンスプレインストール]テキスト ボックスに、設定を変更する理由を入力し、[保存]をクリックします。

ステップの結果:ライセンス設定が正常に保存されたことを確認する通知メッセージが表示され ます。

トラブルシューティング:

このプロセスで対処できない問題が発生した場合は、ソフトウェアライセンスオプションを使用 して[Support Case Manager\(SCM\)で](https://mycase.cloudapps.cisco.com/case?swl)ケースをオープンしてください。

このドキュメントの内容についてのご意見は、[ここ](https://app.smartsheet.com/b/form/b4046460ebdf4287bba6c3de30bd39b9)から送信してください。

翻訳について

シスコは世界中のユーザにそれぞれの言語でサポート コンテンツを提供するために、機械と人に よる翻訳を組み合わせて、本ドキュメントを翻訳しています。ただし、最高度の機械翻訳であっ ても、専門家による翻訳のような正確性は確保されません。シスコは、これら翻訳の正確性につ いて法的責任を負いません。原典である英語版(リンクからアクセス可能)もあわせて参照する ことを推奨します。